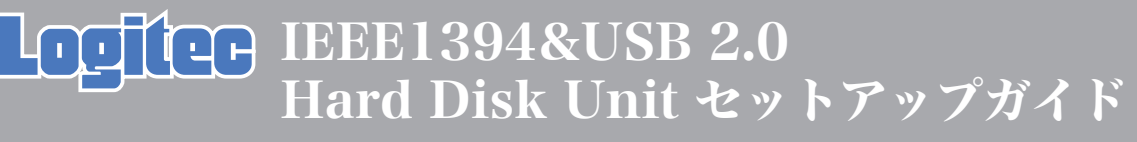

LHD-PHAFU2\_1 V02

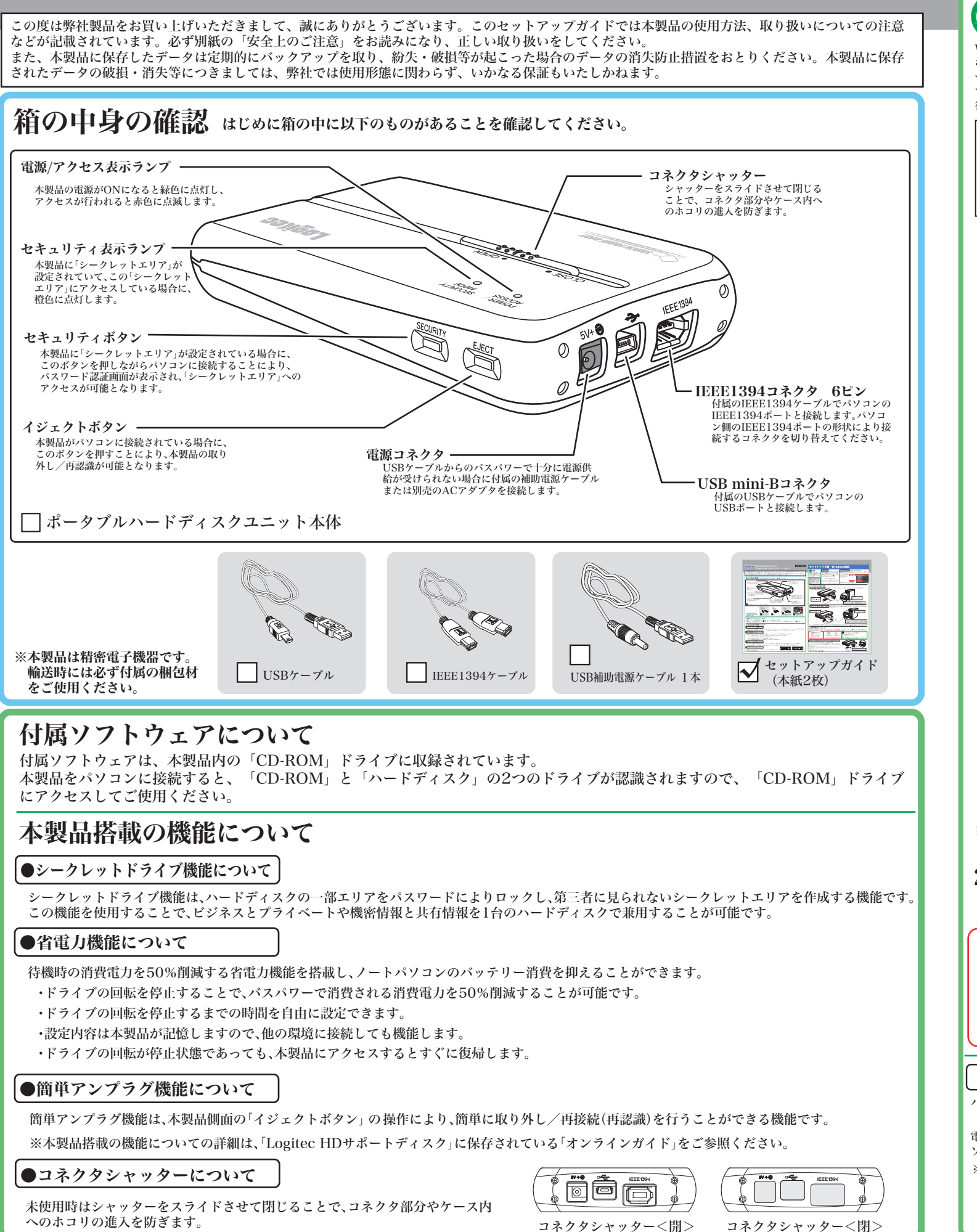

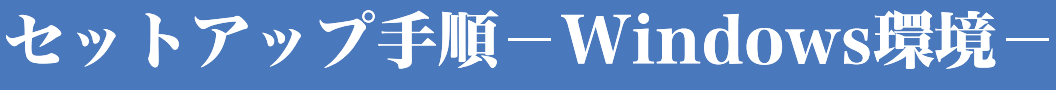

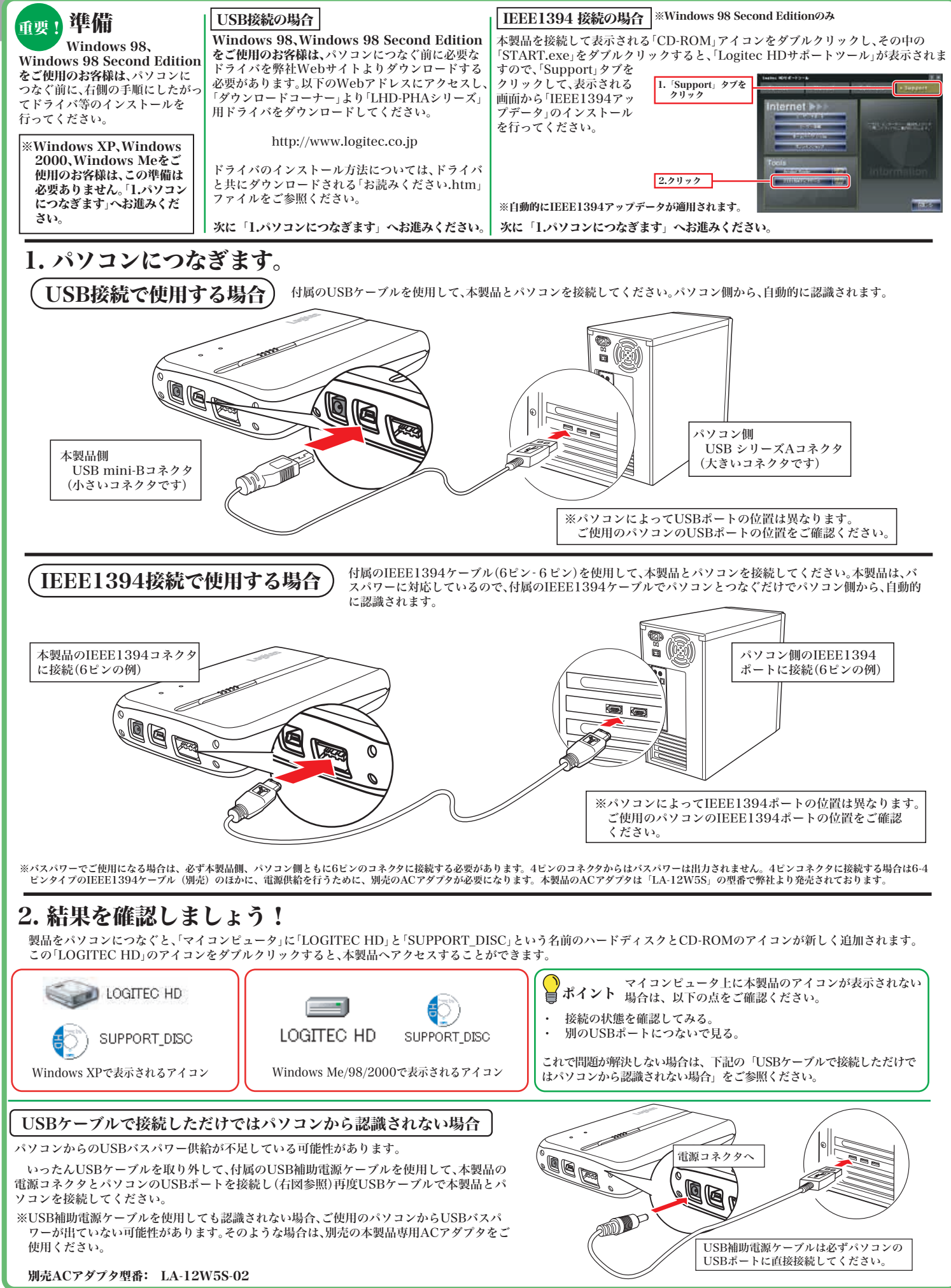

## トアップ手順-Macintosh環境-

ポイント デスクトップ上の本製品のドライブアイコンをクリックし、「特別」 から「ディスクの初期化」をクリックしてもフォーマットを行う 。<br>ことは可能ですが、この方法で初期化を行う場合、「DOS(FAT32)」 形式でフォーマットされているハードディスクのフォーマッ 形式は変更できません。いったん、Mac OS 拡張でフォーマット 。<br>後に、再フォーマットを行う場合などにご使用ください。

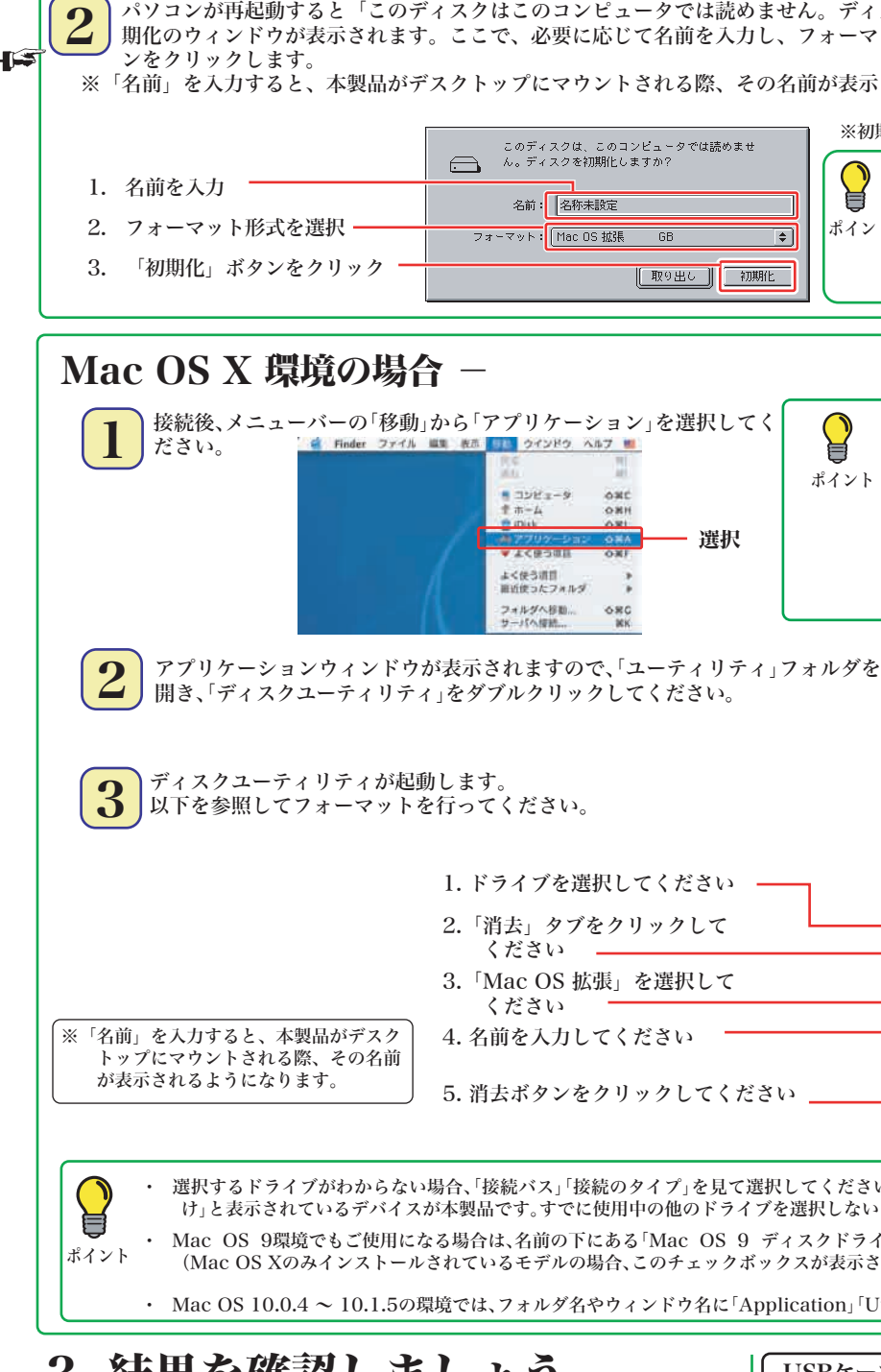

※初期化が終わったら「File Exchange」を「ON」に戻しておきます。

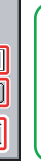

E

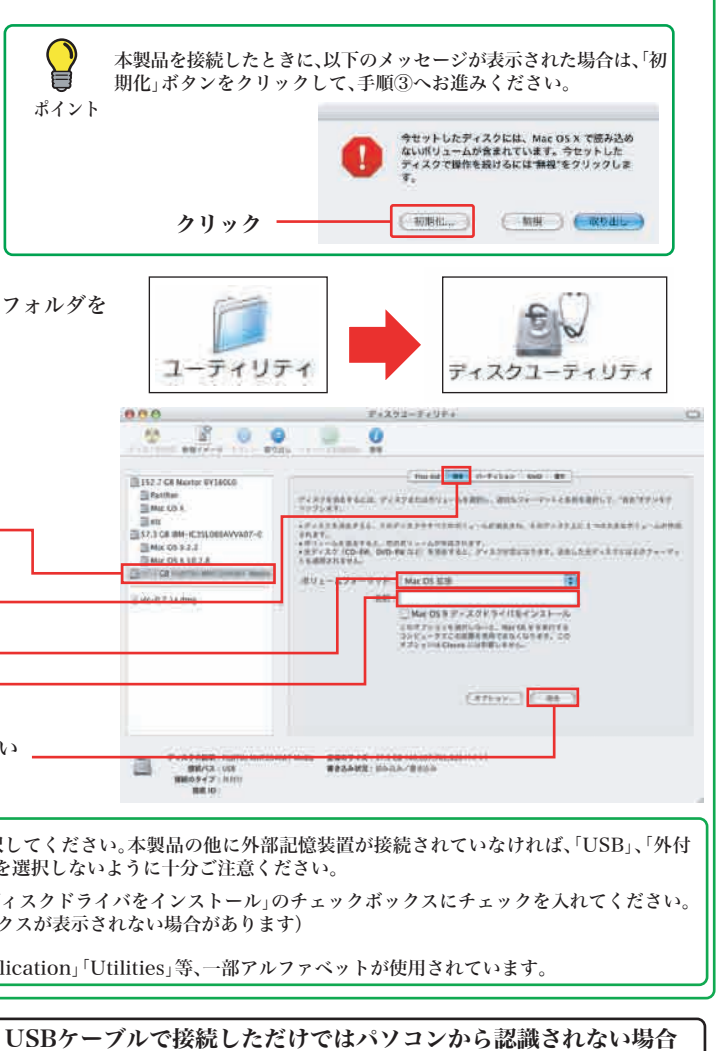

Macintosh環境では、本製品を接続しただけではフォーマット形式の問題からご使用になれない場合があります。 また、接続して認識された場合も本製品の出荷時フォーマットであるFAT32形式はMacintosh環境での恒久的な使用には適してお りません。

ポイント ここでに示す手順で本製品を接続後に、再フォーマットを行ってください。

接続は以下の手順を参考にコンピュータの電源がONの状態で、行ってください。(本製品以外の外部接続の記憶装置を取り外しておいてください。)

正しく接続ができたら、本製品のフォーマットを行います。フォーマット手順はMac OSのバージョンにより異なりますので、ご使用のOSに該当する 部分をご参照ください。

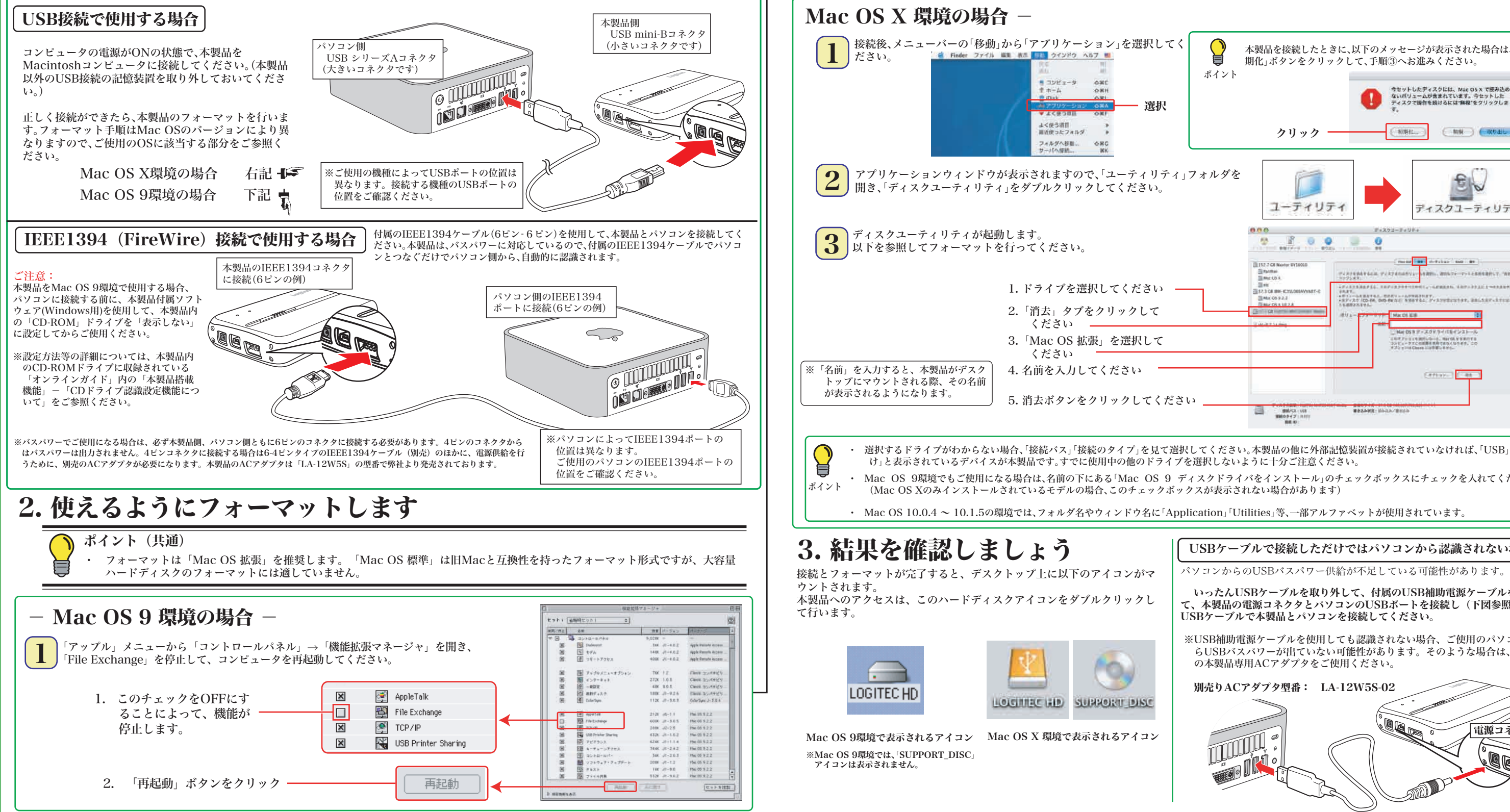

# 1. コンピュータにつなぎます

いったんUSBケーブルを取り外して、付属のUSB補助電源ケーブルを使用し て、本製品の電源コネクタとパソコンのUSBポートを接続し(下図参照)再度 USBケーブルで本製品とパソコンを接続してください。

3. 結果を確認しましょう ウントされます。 本製品へのアクセスは、このハードディスクアイコンをダブルクリックし て行います。 LOGITEC HD **LOIGHING GIP SUPPORT DISC** Mac OS X 環境で表示されるアイコン Mac OS 9環境で表示されるアイコン ※Mac OS 9環境では、「SUPPORT\_DISC」

アイコンは表示されません

 $\sqrt{2}$ 

。ディスクを初期化しますか?」というメッセージとともに初  $\mathcal{A}-\mathbf{z}$ ット形式に「Mac OS 拡張」を選択し、「初期化」ボタ

※USB補助電源ケーブルを使用しても認識されない場合、ご使用のパソコンか らUSBバスパワーが出ていない可能性があります。そのような場合は、別売 の本製品専用ACアダプタをご使用ください。

前が表示されるようになります。

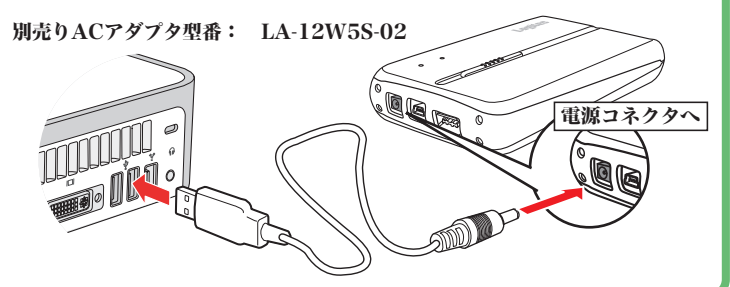

LHD-PHAFU2\_2 V01A

#### $\hat{\mathbf{X}}$ 製品の取り外し方  $\mathbf{A}$ へアクセスが行われていないことを確認してください。 万一、本製品へのアクセス中やデータファイルが開かれている状態で取り外しを行うと、本製品内 のデータが破壊・損失する恐れがありますので、絶対におやめください。 Windows環境の場合 Macintosh環境の場合 ご注意: ・Windows 98(Second Edition除く)の場合、Windows起動状態での取 ○Mac OS Xの場合は本製品のハードディスクとCD-ROMのアイコンをデ り外し(ホットプラグ)には対応しておりません。 スクトップ下のDockにある「取り外し」アイコンに重ねてから、USBケ ・Windows 98 Second Editionの場合、付属の「Logitec HD サポートデ ーブルを外し、電源スイッチをOFFにして、電源コネクタを電源コンセン ィスク」の「Support」タブをクリックして、表示される画面から トから取り外してください。 「IEEE1394アップデータ」のインストールを行ってください。 ①タスクトレイ上の「取り外し」のアイコンをクリックしてください。 ・Windows XPの場合 ・Windows 2000、Me、98の場合 **UPPORT DIST** ②本製品を取り外す項目が表示されるので、これをクリックしてくだ 「取り外し」のアイコンは、通常右のような「ゴミ箱」の形をし ています。本製品などの取り外し可能な記憶装置を選択した場合 さい。 参考 USB 大容量記憶装置デバイス - ドライブ (G; F) を安全に取り外します 例:USB接続時 に、「取り外し」のアイコンに変化します。 Windows XPの場合 表示されるメッセージは、接続形態、使用OSにより クリック 異なります。 ○Mac OS 9の場合は本製品のアイコンをデスクトップにあるゴミ箱のアイ ※1394接続の場合、「1394 SBP2 Device」が2つ表示されますので、 コンに重ねてから、USBケーブルを外し、電源スイッチをOFFにして、電 それぞれの項目をクリックしてください。 源コネクタから電源コンセントを取り外してください。 ③「安全に取り外すことができます」のメッセージが表示されたら、 接続ケーブルを外してください。 m, ※Windows 2000、Me、98の場合は「OK」ボタンをクリックしてから取り LOGITEC HD ゴミ猿 外してください。 参考:本製品搭載の「簡単アンプラグ機能」を使用して取り外しを行う ことも可能です。 Windows環境でのフォーマットについて ・ 本製品は、工場出荷時にFAT32形式でフォーマット済みで出荷されております。Windows環境では、そのままご使用になれますが、Windows XP、2000 環境ではNTFS形式が最適なフォーマット形式となります。本製品をWindows XP、2000環境専用でご使用になる場合は、NTFS形式で再フォーマットし てご使用になることをお勧めします。 ・ フォーマットは、「HDサポートツール」の「Format」タブより行うことができます。 ※ フォーマットを行うと、ハードディスク内に保存されているデータは全て消去されます。すでに本製品をご使用になっている場合、 フォーマットを行う前に、大切なデータのバックアップを必ず行っておいてください。 1. 本製品を接続し表示される「CD-ROM」アイコンをダブルクリックし、その中の  $+$  Manual + Software + Support 「START.exe」をダブルクリックすると、「Logitec HD サポートツール」の「Format」 画面が右のように表示されますので、ここで「フォーマット」ボタンをクリックしてください。 同 このボタンをクリック ー 2. 実行の画面に切り替わりますので、フォーマット形式をご確認の上、「フォーマットの開始」 ual + Software + Support ボタンをクリックしてください。フォーマットが実行されます。 ※Windows XP、2000の場合は、「NTFS形式」 を選択することをお勧めします。 なお、Windows Me、98では表示されません。 「フォーマットの開始」をクリック ○本製品を接続し表示される「CD-ROM」アイコンをダブルクリックし、その中の  $-1983$

## その他の注意事項

Windows環境で本製品に付属の暗号化ソフトウェアを使用して、データを暗号化する場合は、暗号化ソフトウェアに付属のオン ラインマニュアルをご参照ください。

本製品は、スリープモードやサスペンドモードなどの省電力機能はサポートしておりません。本製品をご使用の際はこれらの機能 をOFFに設定してください。

ハードディスクのフォーマットや、フォーマット情報の削除、パーティションの作成など、フォーマッ

**QOO スティック** 

パソコン内のデータをフォルダ単位でバックアップすることのできるソフトウェアです。 特定のフォルダに対してバックアップの設定を行えるので、重要なデータだけをバック

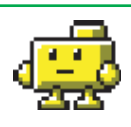

### オンラインガイドの参照方法

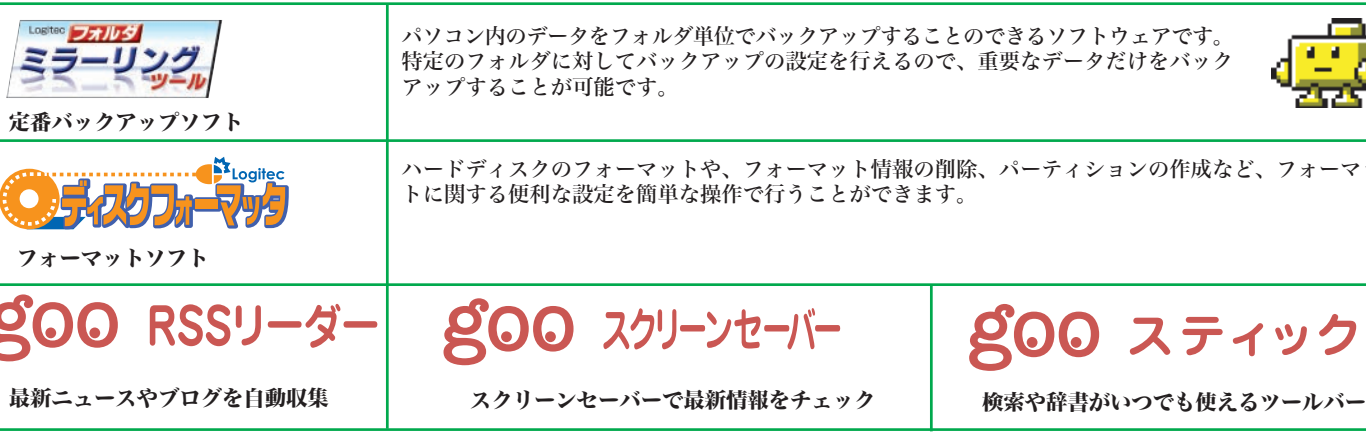

# 付属のソフトウェアについて ※ここでご紹介するソフトウェアはWindows環境でのみご使用になれます。

### その他のユーティリティソフト

gooソフトウェアは、以下のWebサイトの問合せフォームに記入してお問合せく

その他のソフトウェアに関しましては、弊社テクニカルサポートにて承ります。

#### goo IDメモリーについて ソフトウェアに関するお問い合わせについて goo IDメモリーはインストール後、初回起動時にシリアルナンバーを入力するダイ アログボックスが表示されます。このダイアログボックスで「シリアルナンバーの ださい。 入力」ボタンをクリックして、上記goo IDメモリーのシリアルナンバーを入力して ご使用ください。 https://help.goo.ne.jp/contactssl/contact1.html 。IDメモリー 地ご利用、ただきありがとうございます。<br>J用決策対応は、状況の場合、IDシパスワードの全額は最大な組まで(プラウザ上で表<br>されるもの、Mydewsから表示されるもの、名物はという制限がありますが、シリ<br>Jルナンバーを入力すると正式版になり、その体関連諸数をされます。 ※gooは、NTTレゾナント株式会社が提供するサービスです。 試用する | シリアルチンバーの入力 シリアルナンバーの購入 クリック

※B's Data Guard、B's File Guard、goo RSSリーダーはWindos XP/2000環境でのみご使用になれます。 ※goo RSSリーダー、goo スクリーンセーバー、goo スティックをご使用になるには、インターネット接続環境が必要です。

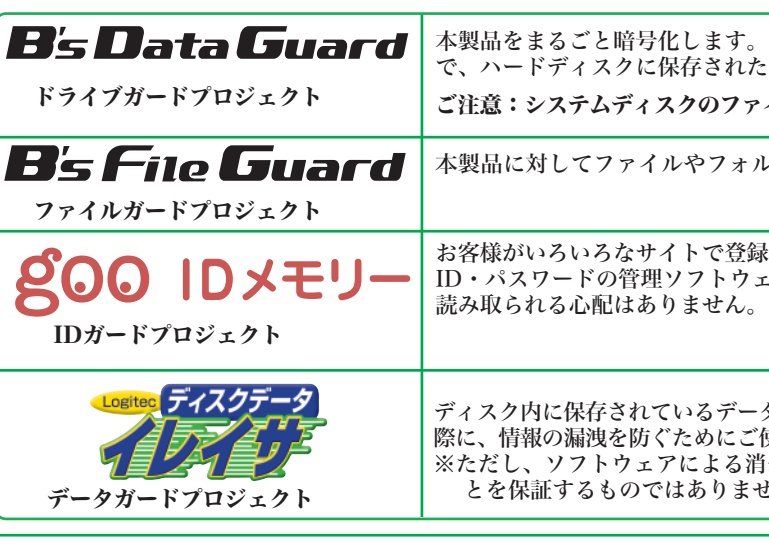

お客様がいろいろなサイトで登録したID・パスワードを、必要なときにお客様に代わって入力する ID・パスワードの管理ソフトウェアです。ID・パスワードは暗号化して管理されるため、第三者に

クを完全に消去するソフトウェアです。ハードディスクを破棄する 。<br>、使用ください。 消去の場合、専門機関等の特殊な環境でもデータが復元されないこ せん。

本製品には、ハードディスクユニットを快適に使用するために、以下のソフトウェアが付属しています。 これらのソフトウェアは全て本製品内の「CD-ROM」ドライブよりインストールします。必要に応じてご活用ください。

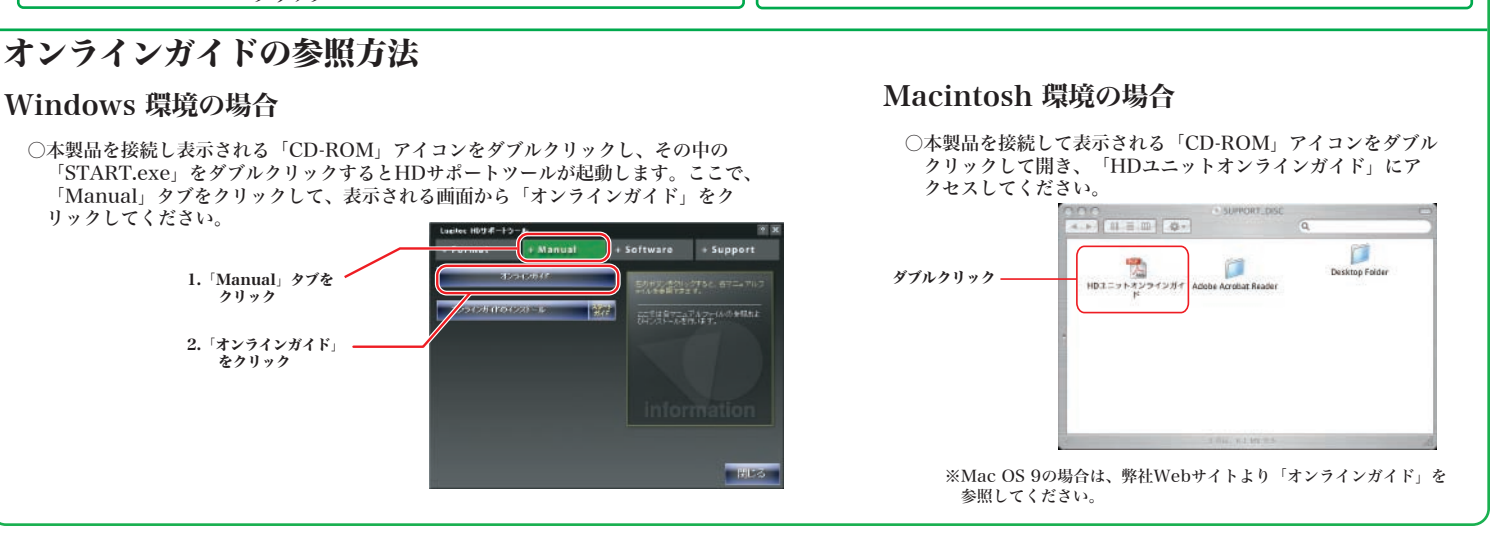

暗号化されたハードディスクはパスワードにより保護されますの たデータの第3者への漏洩を防ぎます。

 $r$ イルシステムがFAT/FAT32形式の場合はご使用になれません。

ルダ単位で暗号化することが可能です。

## IEEE1394&USB 2.0 Hard Disk Unitセットアップガイド ②

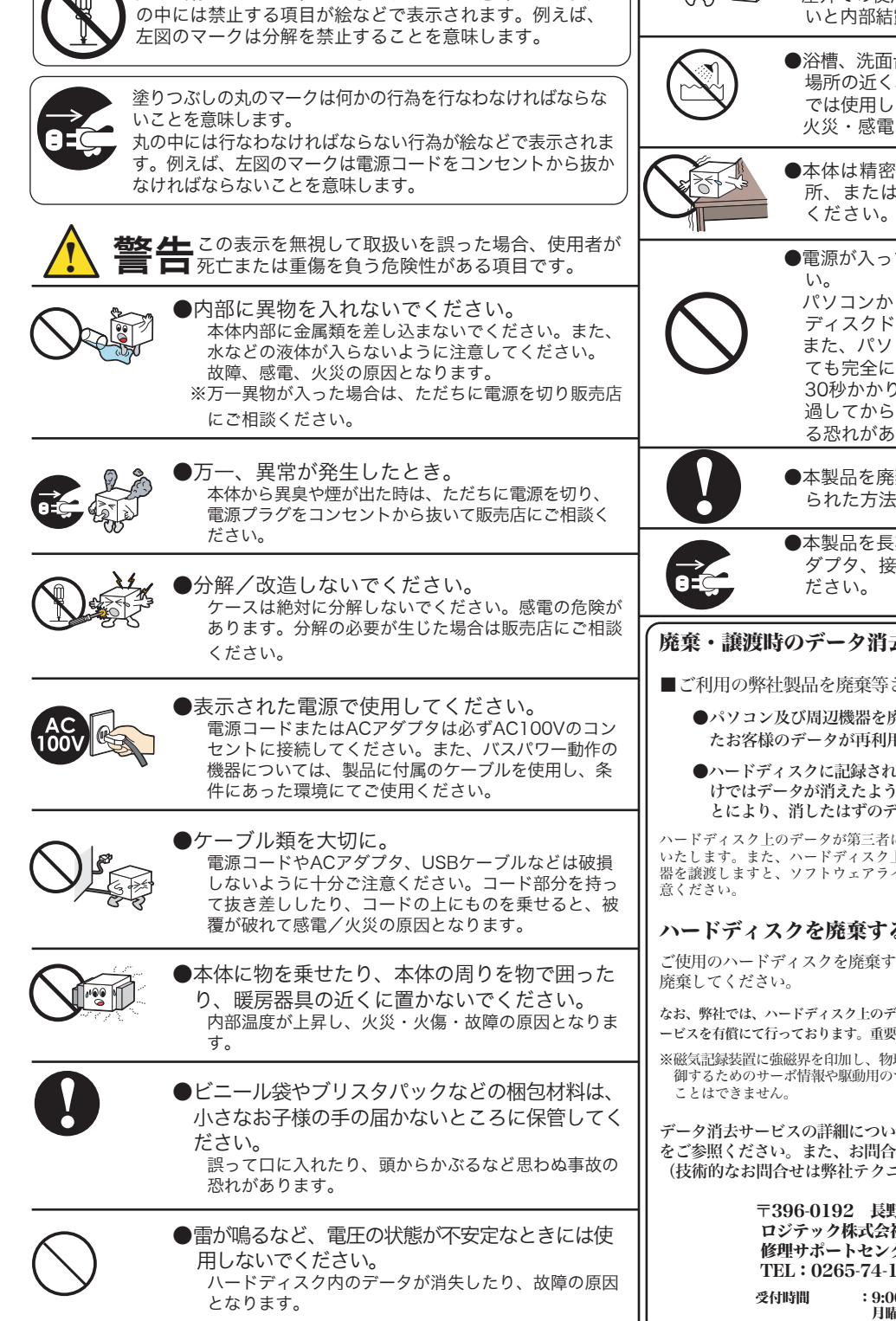

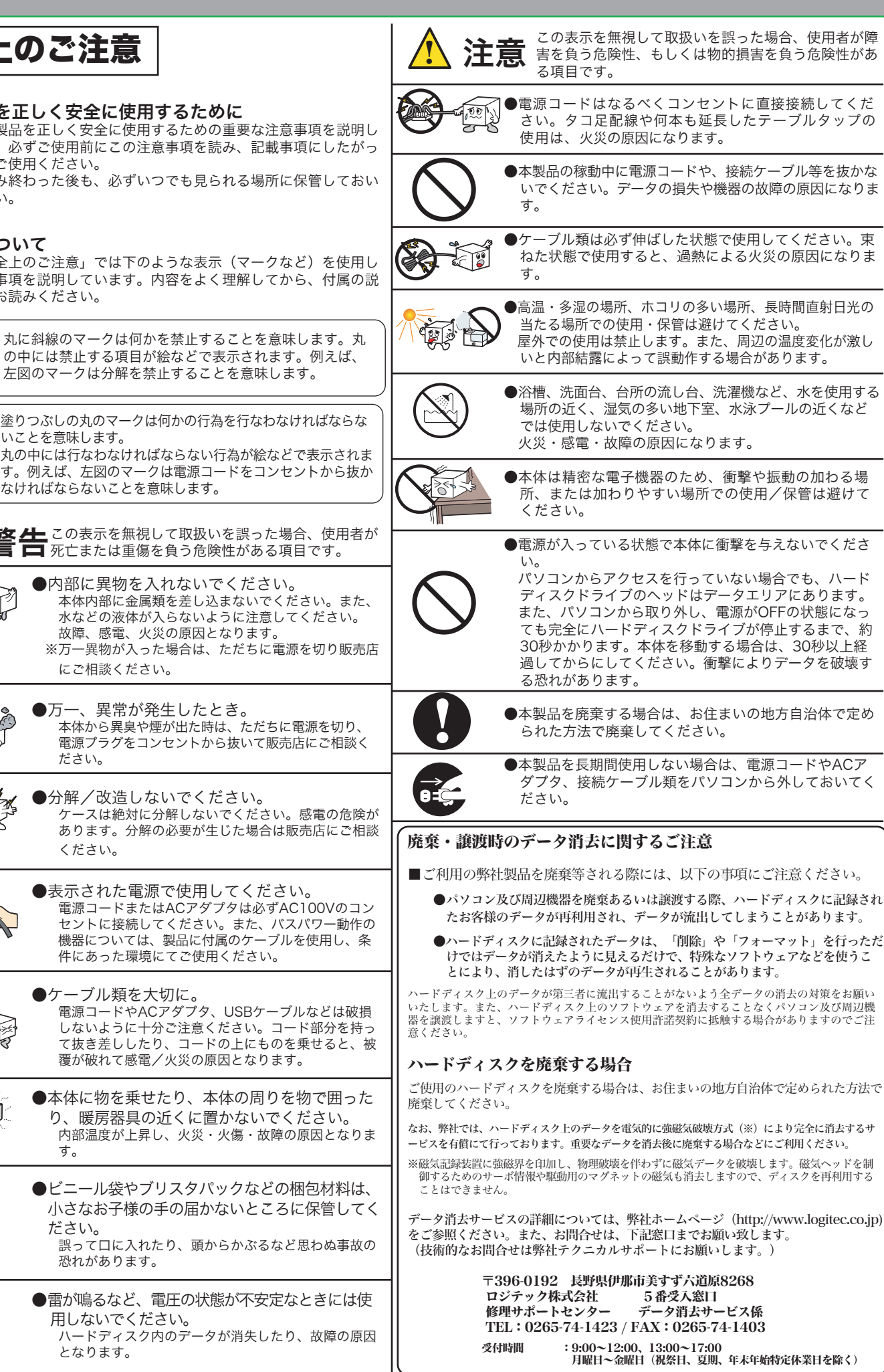

## LHD-PHAFU2\_2 V01A ナポート修理受付窓口のご案内

安全上のご注意

- ・本書では製品を正しく安全に使用するための重要な注意事項を説明し ています。必ずご使用前にこの注意事項を読み、記載事項にしたがっ て正しくご使用ください。
- ・本書は読み終わった後も、必ずいつでも見られる場所に保管しておい てください。

### ■表示について

・この「安全上のご注意」では下のような表示(マークなど)を使用し て、注意事項を説明しています。内容をよく理解してから、付属の説 明書類をお読みください。

- 〒396-0192 長野県伊那市美すず六道原 8268 ロジテック株式会社 修理サポートセンター(3番受入窓口)
- TEL:0265-74-1423 FAX:0265-74-1403
- 受付時間 9:00 ~ 12:00、13:00 ~ 17:00 月曜日 ~ 金曜日 (祝祭日、夏期、年末年始特定休業日を除く)
- ○上記電話番号では、修理依頼品や各種サービス(※)等に関するお問い合わせ以外は承ってお りません。製品に関する技術的なお問い合わせや修理が必要がどうかについてのお問い合わせ は、弊社テクニカルサポートにお願いいたします。
- ※データ消去サービスやオンサイト保守サービス、ピックアップサービス等のサービスを指しま<br>す。これらのサービスは対象製品が限定されています。また、有償の場合や対象期間内無償の<br>- 場合など、内容は異なります。詳しくは弊社Webサイトをご参照ください。

### お問い合わせの前に…

- 1. 本セットアップガイドを見て、接続の状態・注意事項をもう一度ご確認くだ さい。OSにより、特別な注意が必要な場合があります。
- 2. CD-ROMに収録されているオンラインガイド内の「困った時は Q&A」には、 よくある質問と解決方法が紹介されていますので、確認してみてください。
- 3. 弊社Webサイト(http://www.logitec.co.jp/)では、最新のサポート情報を 公開しています。お問い合わせの前にご確認ください。
- ※ 問題が解決しない場合は、弊社テクニカルサポートまでお問い合わせくださ い。FAXにてお問い合わせの際は、お客様のお名前、住所、電話番号、お問い 合わせいただく製品名称、シリアル番号、故障の状態(なるべく詳しく)ご記 入ください。

弊社テクニカルサポート連絡先(ナビダイヤル)

TEL : 0570-022-022 FAX : 0570-033-034

受付時間 9:00 ~ 12:00、13:00 ~ 18:00

 月曜日 ~ 金曜日 (祝祭日、夏期、年末年始特定休業日を除く)

※携帯電話(FAX)、PHS(TEL、FAX共)、IP電話(TEL、FAX共)、ひかり(光)電話(TEL、 FAX共)はご利用になれません

#### ■個人情報の取り扱いについて

ユーザー登録・修理依頼・製品に関するお問い合わせなどでご提供いただいたお客様 の個人情報は、修理品やアフターサポートに関するお問い合わせ、製品およびサービ スの品質向上・アンケート調査等、これらの目的の為に関連会社または業務提携先に 提供する場合、司法機関・行政機関から法的義務を伴う開示請求を受けた場合を除き、 お客様の同意なく第三者への開示はいたしません。お客様の個人情報は細心の注意を 払って管理いたしますのでご安心ください。

#### 修理について

- 修理依頼品については、下記に記す弊社修理受付窓口にお送りいただく か、お求めいただいた販売店にご相談ください。
- 保証期間中の修理につきましては、保証規定に従い修理いたします。 ● 保証期間終了後の修理につきましては、有料となります。ただし、製品 終息後の経過期間によっては、部品などの問題から修理できない場合が ありますので、あらかじめご了承ください。

#### 修理品送付先

#### ◎修理ご依頼時の確認事項

- ・お送りいただく際の送料および、梱包費用は保証期間の有無を問わずお客様のご負担になります。 ・保証期間中の場合は、保証書を修理依頼品に添付してください。
- ・必ず、「お客様のご連絡先(ご住所/電話番号)」「故障の状態」を書面にて添付してください。 ・保証期間経過後の修理については、お見積もりの必要の有無、または修理限度額および連絡先を明示 のうえ、修理依頼品に添付してください。
- ・ご送付の際は、緩衝材に包んでダンボール箱(本製品の梱包箱、梱包材を推奨します)等に入れて、 お送りください。
- ・弊社Webサイトでは、修理に関するご説明やお願いを掲載しています。修理依頼書のダウンロー ドも可能です。
- ・お送りいただく際の送付状控えは、大切に保管願います。

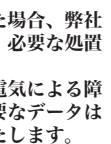

- 
- 
- 

保証規定

!<br><u>!</u>

■保証内容 **......**<br>|製品添付のマニュアル、文書、説明ファイルの記載事項にしたがった正常なご使用状態で故障した場合には、本 保証書に記載された内容に基づき、無償修理を致します。保証対象は製品の本体部分のみとさせていただき、ソフ トウェアなどの添付品は保証の対象とはなりません。なお、本保証書は日本国内においてのみ有効です。

#### ■保証適用外事項

保証期間内でも、以下の場合は有償修理となります。

- 1. 本保証書の提示をいただけない場合。
- 2. 本保証書の所定事項の未記入、あるいは字句が書き換えられた場合。 3. お買い上げ後の輸送、移動時の落下や衝撃等、お取り扱いが適当でないために生じた故障、損傷の場合。
- - 4. 火災、地震、水害、落雷、その他の天災地変、または異常電圧等による故障、損傷の場合。 5. 接続されている他の機器に起因して、本製品に故障、損傷が生じた場合。
	-
	- 6. 弊社および弊社が指定するサービス機関以外で、修理、調整、改良された場合。 7. マニュアル、文書、説明ファイルに記載の使用方法、およびご注意に反するお取り扱いによって生じた故障、 損傷の場合。

■免責事項

本製品の故障または使用によって生じた、お客様の保存データの消失、破損等について、保証するものではあり ません。直接および間接の損害について、弊社は一切の責任を負いません。

### ■本製品を正しく安全に使用するために

 データの取り扱いについて ・万一、盗難などによりハードディスク内にあるお客様の個人情報が流失した場合、弊社 は一切の責任を負いかねます。大切なデータを管理するため、盗難防止等、必要な処置 を講じておくようお願いいたします。 ・ハードディスクドライブは消耗品です。不適切な使用や電気的ノイズ・静電気による障 害、強い衝撃、落雷などの天変地災等により故障する場合があります。重要 万一に備えて必ず他のメディアへバックアップをとっておくようお願いいた ・不適切な使用や故障の結果生じたデータの直接的または間接的な損害については弊社で は一切の保証をいたしません。 ・本製品に保存したデータの消失については、いかなる運用形態にかかわらず、弊社では 一切その責任を負いません。

### オンラインユーザー登録について

弊社Webサイトより、ユーザー登録頂くことをお勧めします。

#### L-site http://www.logitec.co.jp/

登録いただいたお客様を対象に、ご希望に応じて弊社発行のメールマガジン、弊社オ ンラインショップからの会員限定サービスをご案内させていただきます。また、登録 いただいた製品に関連する重要な発表があった場合、ご連絡させていただくことがあ ります。

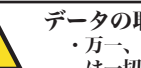